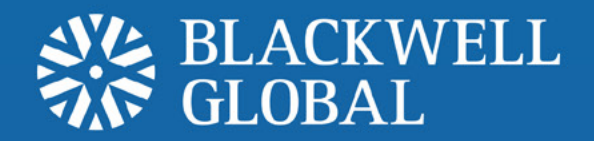

# User Guide Andriod Set-up Instructions Mobile Trading Platform

## **Installation 1**

#### **Step <b>0**

Go to the "**Play Store**" icon on the Android. Select "**Search**" at the top right of the screen and type "**Metaquotes**" into the search bar that appears and select **MetaTrader 4**.

#### **Step <sup>2</sup>**

2. Select the "**Download**" tab.

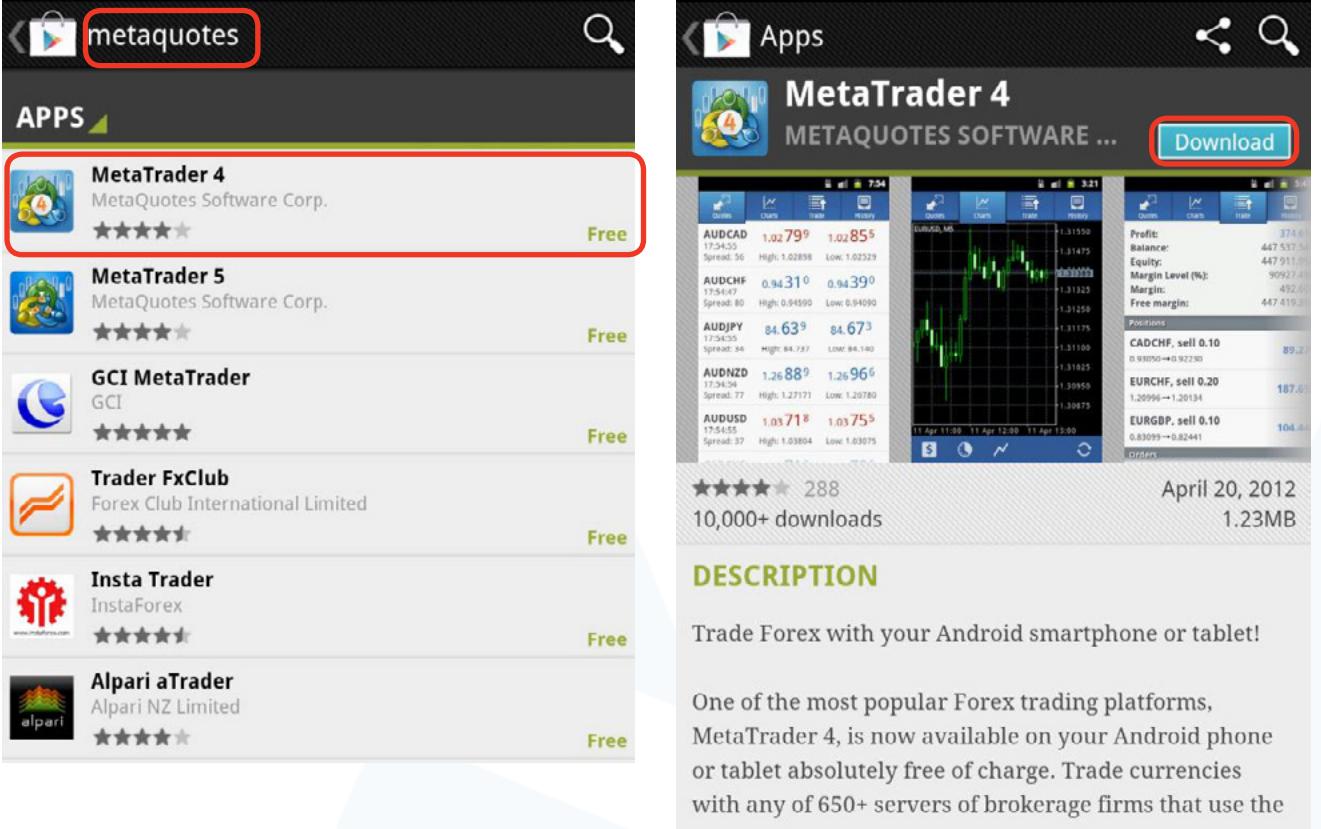

## **Step <sup>3</sup>**

Select the "**Accept & Download**" tab.

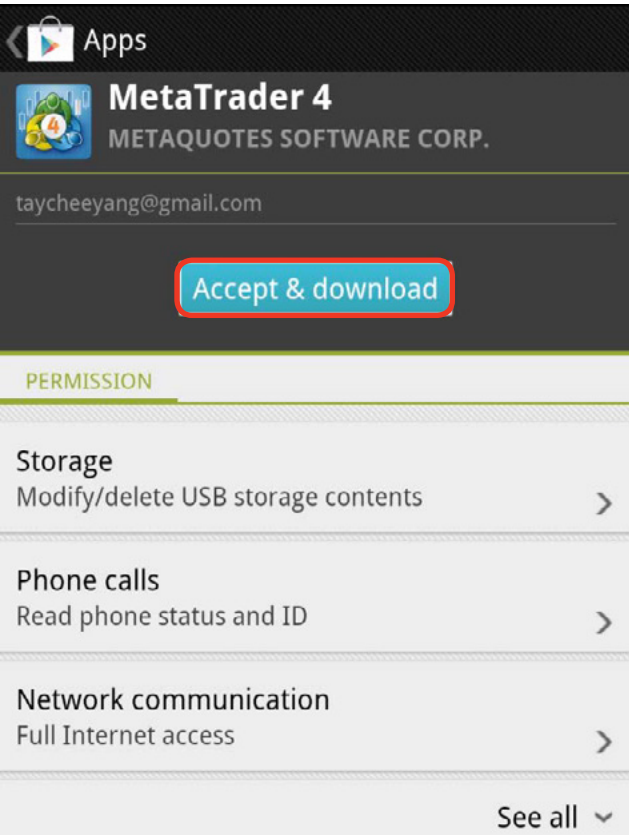

#### **Step 4**

Once the download is fully completed, the user can access the "**MetaTrader 4**" app.

#### **Step 5**

Select "**Login to existing account**".

#### **New Account**

Login to existing account Select this item, if you already have a MetaTrader login/ password.

Open demo account Select this item, if you want create a new demo account.

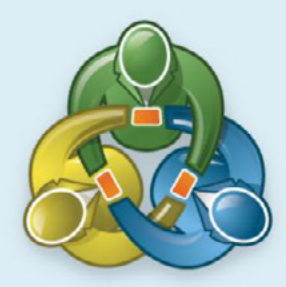

## **Step 6**

Enter "**Blackwell**" into the search bar that appears and select "**Demo**" or "**Live**" according to the desired account type.

#### **Step 5**

Enter the login and password. Click on "**Sign In**" to start trading.

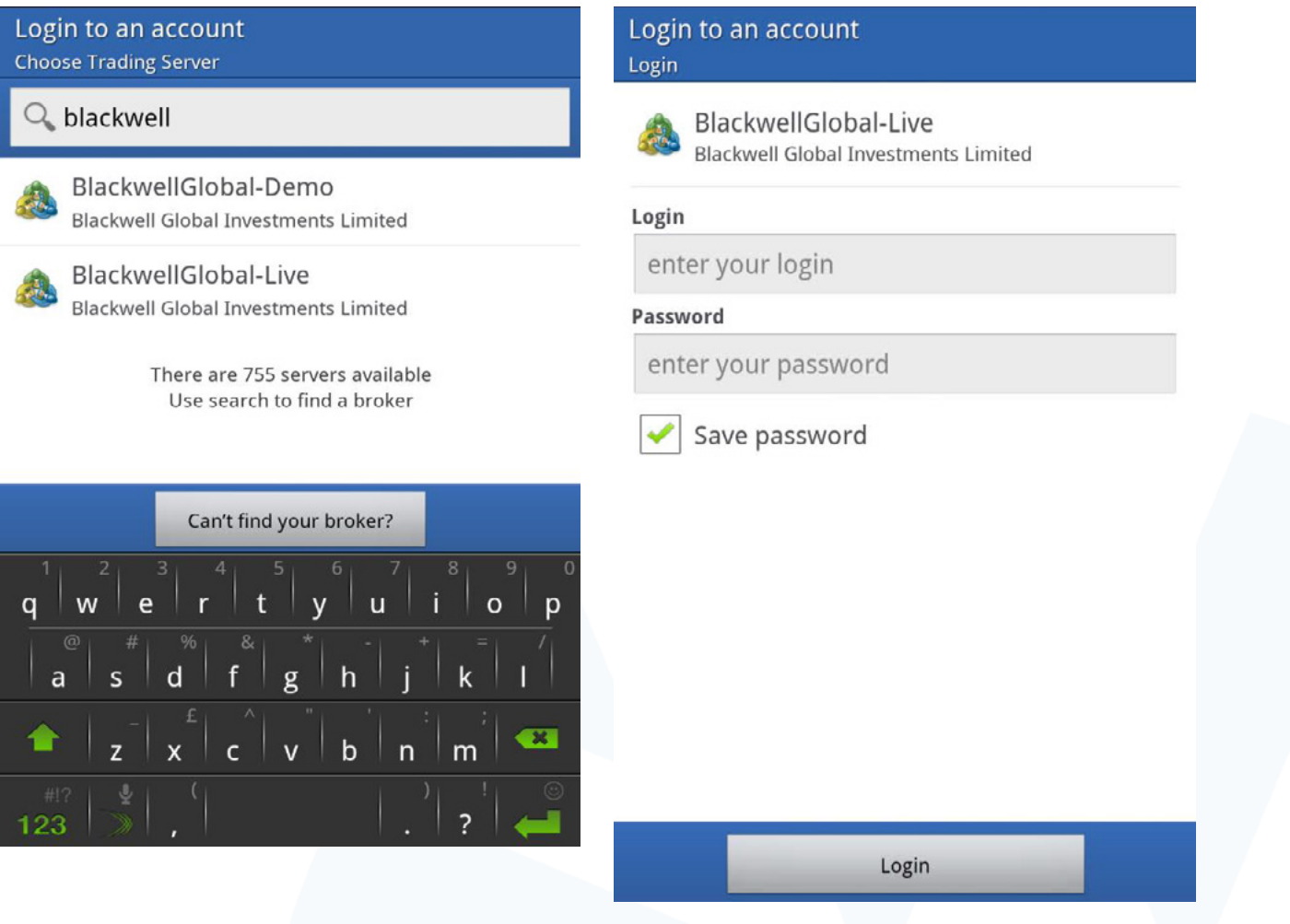

#### RISK WARNING

Forex and CFDs are leveraged financial instruments. Trading on such leveraged products carries a high level of risk and may not be suitable for all investors. Please read and understand the risk disclosure policy before entering any transaction with Blackwell Global.

[www.blackwellglobal.com](http://www.blackwellglobal.com)